# Add custom fields on server add form

261 Manu Chacko October 23, 2024 Productivity & Efficiency Features, Technical 7317

## How to add custom fields on the server add form in Ezeelogin?

**Overview:** This article helps Ezeelogin gateway users on how to add custom server fields to the server add form.

Step 1. Login to Ezeelogin GUI, click on the settings -> server field -> add custom server field

| Users          |      | Custom Server   | Fields find | All         | ~     |                       |                            |            | Rows Auto 🗸 🛇    |
|----------------|------|-----------------|-------------|-------------|-------|-----------------------|----------------------------|------------|------------------|
| Access Control | •    | □ <u>Name</u> ↓ | Alias       | Description | Туре  | Encrypted             | Include In Listing         | Sort Order | Actions          |
| 5 Settings     | -    |                 |             |             | 17.62 | No item               |                            |            |                  |
| General        |      |                 |             |             |       |                       | a constant of the second   |            |                  |
|                |      |                 |             |             |       |                       |                            |            | 1 and the second |
|                |      |                 |             |             |       |                       |                            |            |                  |
|                | 1.10 |                 |             |             |       |                       |                            | e e e      |                  |
|                |      |                 |             |             |       |                       | and the second second      |            |                  |
|                |      |                 |             | all a start |       |                       | and the state of the state |            |                  |
|                |      |                 |             |             |       |                       |                            |            |                  |
|                |      |                 |             |             |       |                       |                            |            |                  |
|                |      | •               | fin .       |             |       | and the second second | Care In the State          |            | · · · ·          |
| SIEM           |      | at a starting   |             |             |       | · ·                   |                            | -          |                  |
| Server Fields  |      |                 |             |             |       |                       |                            |            |                  |

Step 2. Provide the details for the custom server field

- Name: A name for the custom server field
- Alias: The column title name shown in server listing.
- Description: Brief description on the custom server field
- Type: Type of the custom server field added.
- Encrypted: Shows if the information stored in the field would be encrypted or not.
- Include In Listing: If enabled, the filed will be displayed in the server listing.
- **Sort order:** The order number determines the position of the field in the server edit page. Lower values would be
- Actions: To add or delete custom fields.

| Ezeelogin                          | Welcome, Administrator Logout |
|------------------------------------|-------------------------------|
| i≣ Servers ►                       | Edit server field             |
| 🖬 Web Portals 🛛 🕨                  | Name                          |
| ±t Users ►                         | ServerInformation             |
| Access Control                     | Alias 🔍                       |
| °₀ Settings 🗸 🗸                    | ServerInfo                    |
| ► General                          | Description                   |
| ► Branding                         | Basic information             |
| <ul> <li>Control Panels</li> </ul> | Туре                          |
| <ul> <li>Data Centers</li> </ul>   | Text 🗣                        |
| ► API                              | Encrypted                     |
| ► LDAP                             | No ‡                          |
| ► SAML                             |                               |
| ► FIDO2                            | Include In Listing 🕑          |
| ► RADIUS                           | Yes 🗘                         |
| ► SIEM                             | Sort Order                    |
| <ul> <li>Server Fields</li> </ul>  | 50                            |
| 🛞 Cluster                          | Cancel Save                   |
| Command Guard                      |                               |
| 축 Account                          |                               |

**Step 3.** The custom field can be viewed while adding a server by navigating to **Servers** -> **Add Server** -> **Advanced section**.

| Ezeelogin                             |        |                        | Welcome, Administrator Logout   |
|---------------------------------------|--------|------------------------|---------------------------------|
| E Servers ▼                           | Sec. 1 | Edit Server            |                                 |
| <ul> <li>Server Groups</li> </ul>     |        |                        |                                 |
|                                       |        | Advanced               | 0                               |
| <ul> <li>Sub SSH Users</li> </ul>     |        | Control Panel User 🛛   |                                 |
| <ul> <li>Sub SSH User Maps</li> </ul> | and a  | Control Panel User 🥣   | Control Panel Password 😡        |
| <ul> <li>mExec lists</li> </ul>       | 30.4   |                        |                                 |
| ► Import                              |        | Control Panel Host 🐵   | Switch User 💿                   |
| <ul> <li>Global Key</li> </ul>        |        |                        |                                 |
| <ul> <li>Key Management</li> </ul>    | 14.1   | Switch User Password 😡 | Password Prompt 💿               |
| 🔚 Web Portals 🛛 🕨                     | -      |                        | ssword:                         |
| 🏦 Users 🕨                             |        | Privilege Escalation 🕡 | Root Prompt 💿                   |
| Access Control                        |        | None 🗘                 |                                 |
| ⁰₀ Settings                           |        | Tunnel Host 🥹          | Remote Console Host @           |
| 😚 Cluster                             |        | Remote Console User 🕡  | Remote Console Password 😮       |
| Command Guard                         | Sec. 1 |                        |                                 |
| 😭 Account                             |        | On Host 😡              | Host Node 🥥                     |
| 🛞 Help 🕨 🕨                            |        | None \$                | Machine ID •                    |
| , License                             |        | Rack ID                | Machine ID 🐨                    |
|                                       | 10.3   |                        |                                 |
|                                       |        | Comments               | Use DNS 🐵                       |
|                                       |        |                        | Inherit 🗘                       |
|                                       | 1.     |                        | CP Use DNS 🐵                    |
|                                       |        | h                      | Inherit \$                      |
|                                       | 19-20- |                        | Ignore Sub SSH User 🥹           |
|                                       | No.    |                        | - ×                             |
|                                       |        |                        | ServerInformation               |
|                                       |        |                        | Server used for Cpanel backups. |
|                                       |        |                        |                                 |
|                                       |        | IPMI                   | 0                               |
|                                       | 18.2   |                        |                                 |

**Step 4.** When '**Include In Listing**' is enabled, the custom server field appears in the server listing and is displayed under the name specified in the '**Alias**' column.

| Servers V | Servers find    | All                 | domain lookup | <b>0</b> |             |                                 | Rows Auto 🗸 🕥 |
|-----------|-----------------|---------------------|---------------|----------|-------------|---------------------------------|---------------|
|           | □ <u>Name</u> ↓ | IP Address          | Server Group  | SSH Port | Description | ServerInfo                      | Actions       |
|           | + Cpanel/WHM    | server 192.168.1.56 | Linux Servers | 22       |             | Server used for Cpanel backups. | / 🗔 🗔 🕄       |
|           |                 | 100 100 1 57        | Line Oraces   | 20       |             |                                 | / 🚳 👞         |
|           | + OpenpanelSer  | vers 192.168.1.57   | Linux Servers | 22       |             |                                 | 3             |
|           | + Production Se | rver 192.168.1.43   | Linux Servers | 22       |             |                                 | / 😼 🛄         |
|           | + openznode.co  | m 192.168.1.64      | Linux Servers | 22       |             |                                 |               |
|           |                 | 102.100.1.01        | Linux ourvers | 4-4-     |             |                                 |               |
|           | as              |                     |               |          |             |                                 | 1 - 4         |

**Step 5.** To view custom server fields in Ezeelogin shell(ezsh) for gateway users, make sure to enable **Show Custom Fields** for the each individual gateway users in Ezeelogin GUI by clicking on the **Account** -> **Preferences** ->**Show custom fields in Ezeelogin Shell** 

| Ezeelogin                                |     |                       | Velcome, John Logout                    |
|------------------------------------------|-----|-----------------------|-----------------------------------------|
| :≣ Servers ►                             |     |                       |                                         |
|                                          |     | Preferences           |                                         |
| Account ▼                                |     | History size 📦        | Default menu mode 💿                     |
| Preferences                              |     | 100                   | Normal 🗘                                |
| ► Theme                                  |     | Terminal Emulation 🐵  | Skip group menu 🕑                       |
| Key Bindings                             |     |                       |                                         |
| ► Profile                                |     | vt102 \$              | ×                                       |
| Password                                 | 1.0 | Preferred Autologin 🥹 | Language                                |
| <ul> <li>Google Authenticator</li> </ul> |     | Control Panel         | English 🗘                               |
| ► SSH Log                                |     |                       | Show custom fields in Ezeelogin Shell 😡 |
| ▶ SCP Log                                |     | Collapse Menu 🕺       |                                         |
| License                                  |     | X                     |                                         |
| <i>∢</i> Collapse                        |     |                       | Cancel Save                             |
| Powered by<br>ezeelogin.com              |     |                       |                                         |

### <u>Server details</u>

| Name              | : | Cpanel/WHM server               |
|-------------------|---|---------------------------------|
| SSH port          | : | 22                              |
| SSH User          | : | root                            |
| Group             | : | Linux Servers                   |
| ServerInformation | : | Server used for Cpanel backups. |

Press any key to continue...

Step 6. Use the access control to grant the custom server field access and view server details access to non admin users. Access control -> User-Action -> Servers (View Server Details) and Access control -> User-Action -> Settings

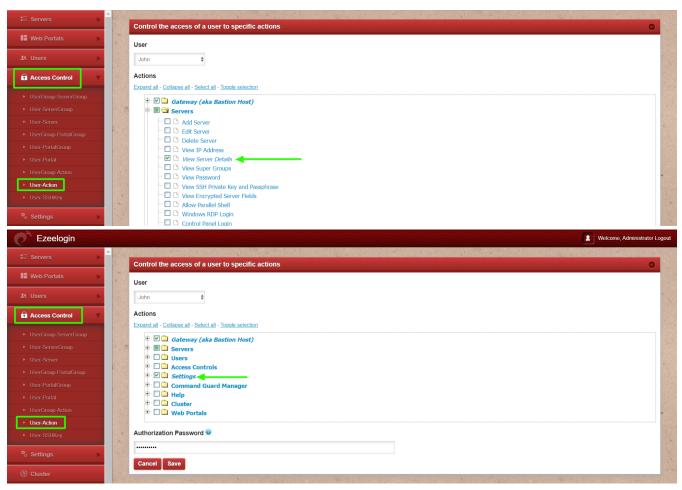

#### How to enable custom server field for all users in ezeelogin?

#### **Emergency CLI Method:**

• Run the following command to enable custom server fields for all users.

root@gateway:~#\_php /usr/local/ezlogin/ez\_queryrunner.php "REPLACE INTO prefix\_preferences (user\_id, name, value) SELECT id, 'show\_custom\_fields\_ezsh' AS name, 'Y' AS value FROM prefix\_users"

### **Related Articles:**

Enable Custom Server fields for Ezeelogin Users from database

Migrate the custom server fields from Ezeelogin version 7.0 to the latest version

Online URL: https://www.ezeelogin.com/kb/article/add-custom-fields-on-server-add-form-261.html